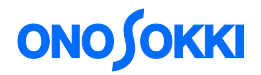

## **DS-0227A** フィールドバランシングソフトウエア

操作手順書

株式会社 小野測器

## **DS-0227A** フィールドバランシングソフトウエア 操作手順書

**ONOSOKKI** 

回転機械の異常原因としては、アンバランスによることが最も多いといわれています。そのため バランス修正作業は不可欠ですが、従来のベクトル図の作成による方法ではベクトル計算や作図 に時間がかかり、現場で行うことは大変でした。ここにご紹介するフィールドバランシング装置 は面倒な計算を内部で演算し結果表示するため、短時間に誰でも容易にバランス修正作業が行え、 作業効率アップに役立ちます。

DS-0227A は 2ch 入力による 2 面 2 条件のフィールドバランシングを行う能力を持っていますが、 ここでは最も基本的な1面 1 条件の修正方法について解説します。

#### 【機材構成】

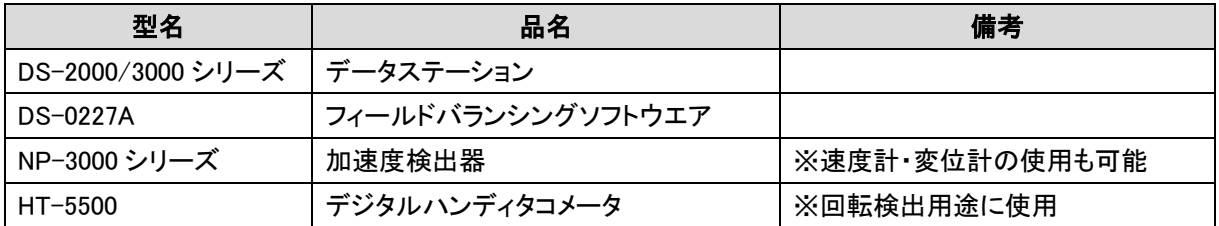

#### ●DS-2000 series 構成例

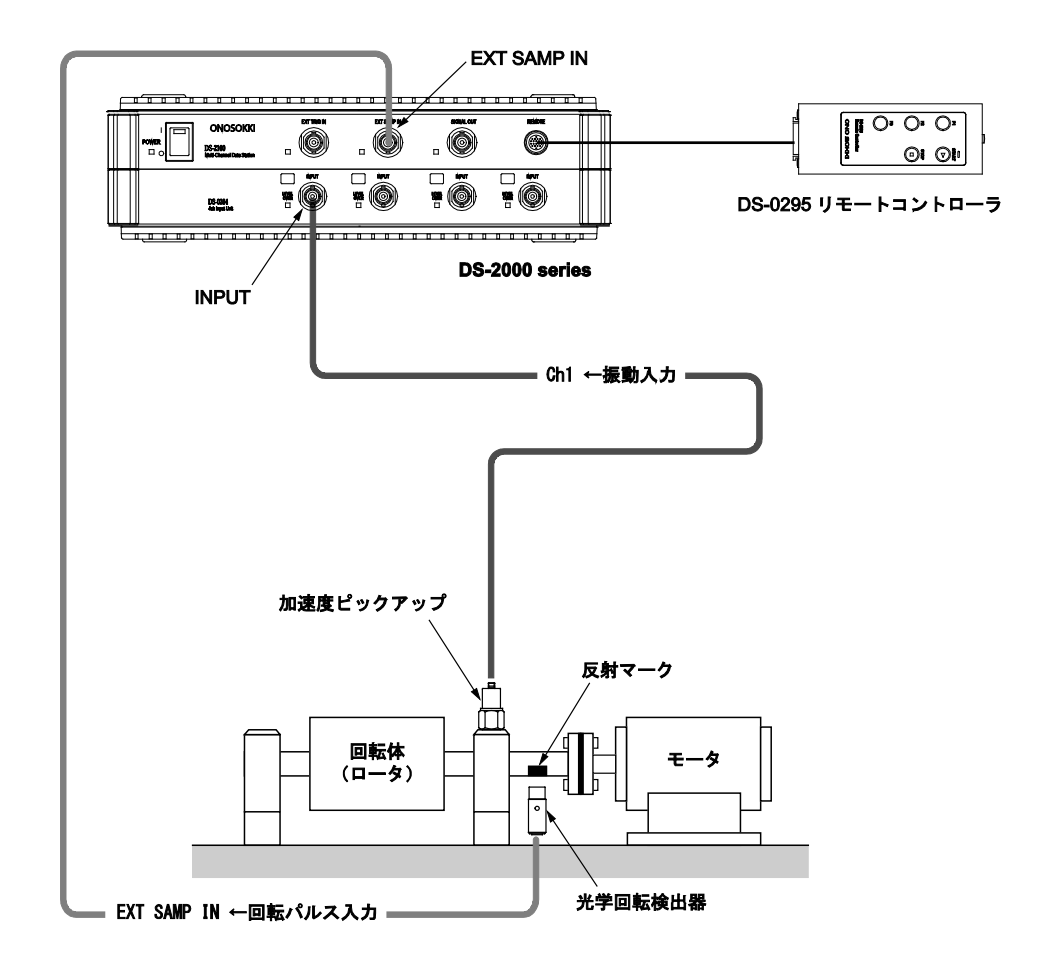

## **ONOSOKKI**

#### ●DS-3000 series 構成例

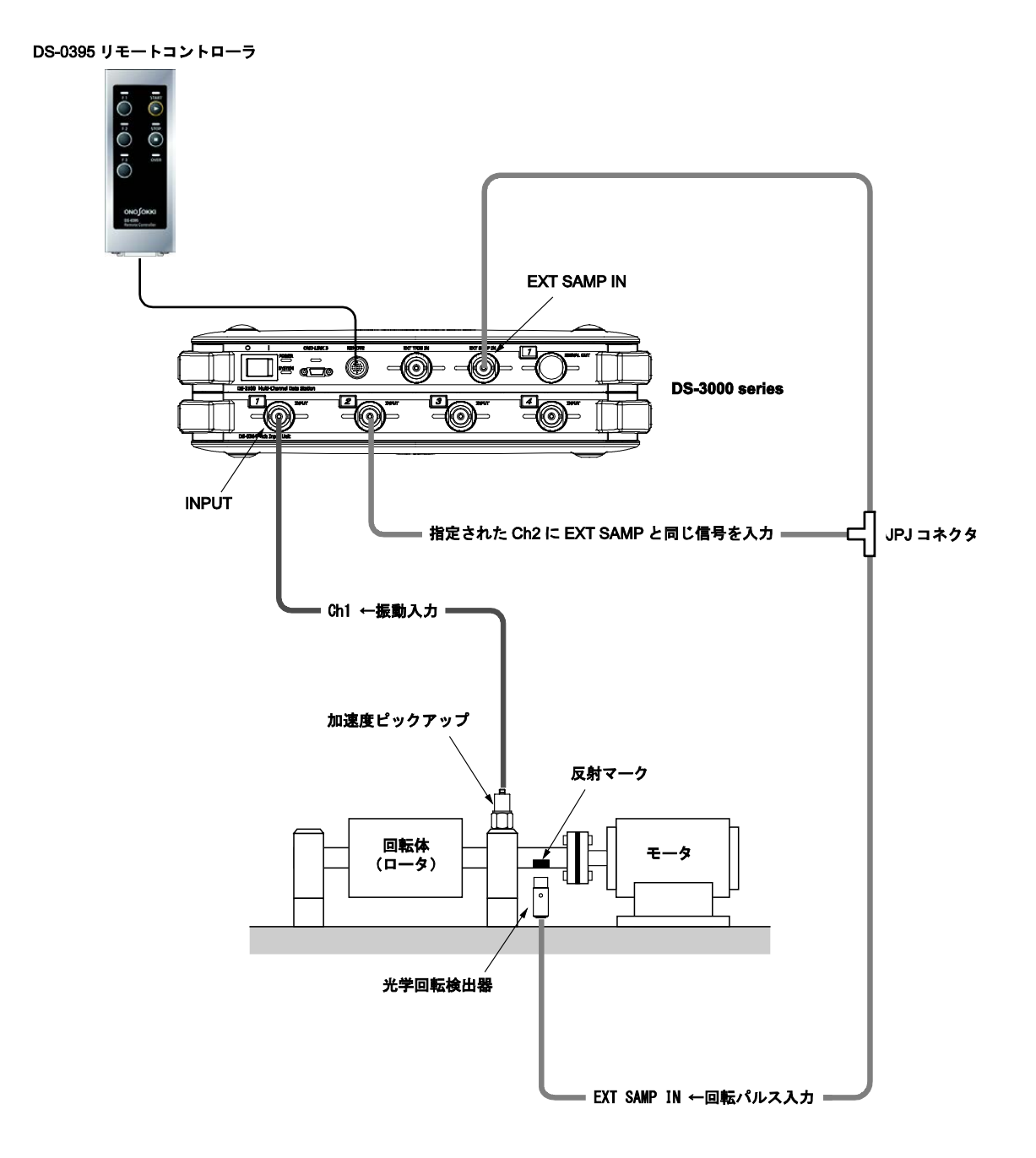

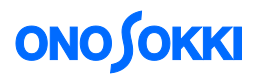

### 【バランシング調整の作業手順(**1** 面 **1** 条件の場合)】

1面のフィールドバランシング計測は、次のフローチャートに沿って実行します。

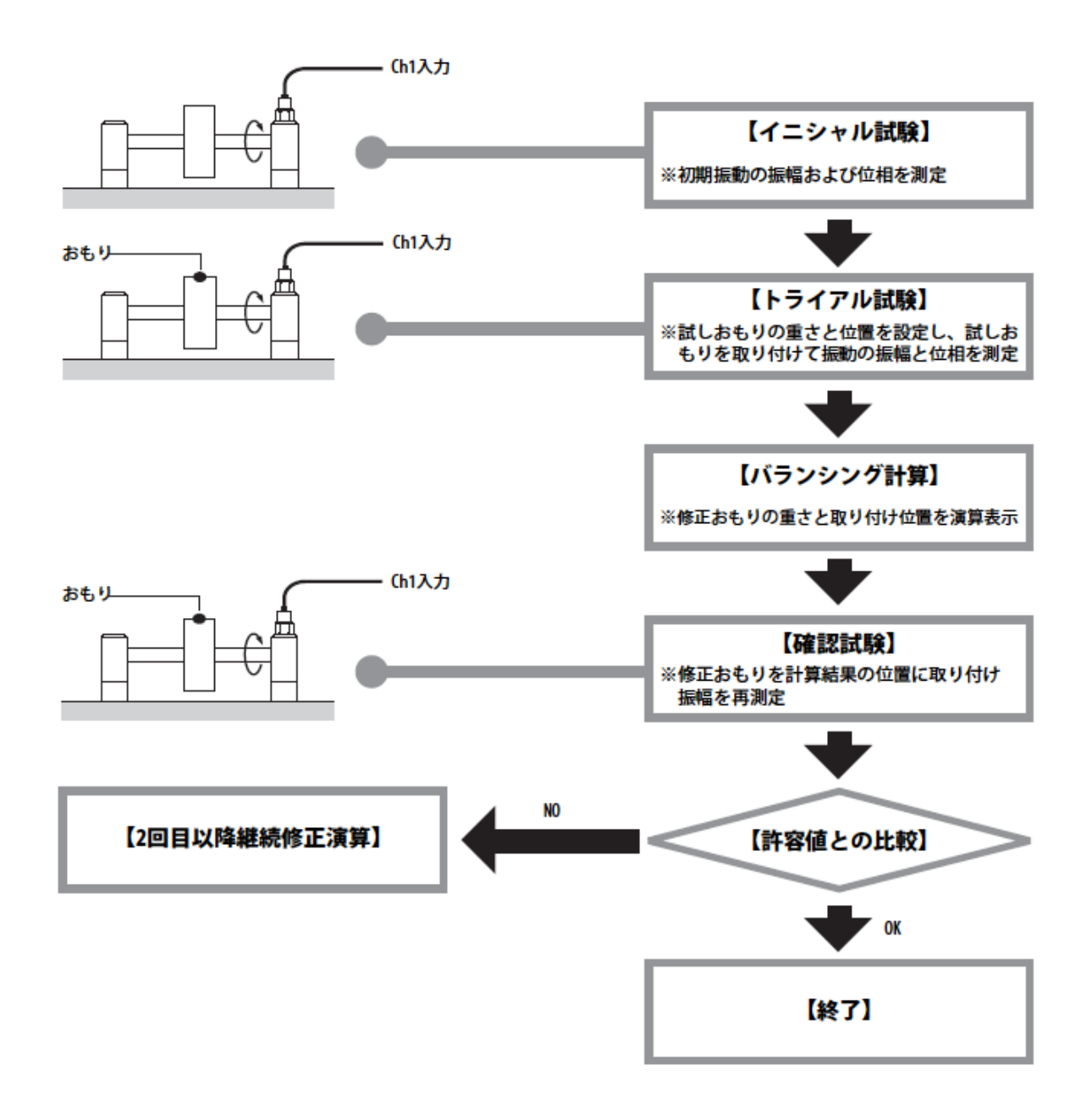

## **ONOSOKKI**

## 【フィールドバランシング(**1** 面 **1** 条件)原理】

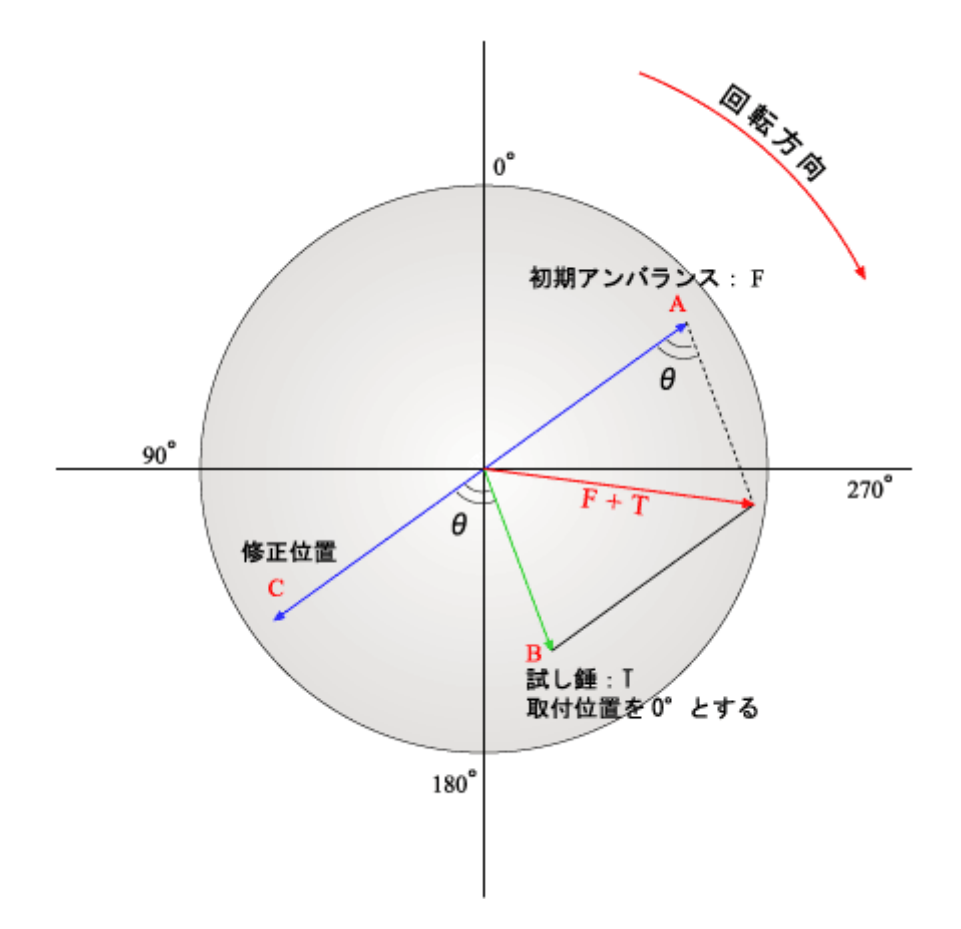

フィールドバランシングの基本的な考え方は上図のようになります。

今、回転平面上の A ポイントにFというアンバランスが生じているとします。修正ポイントは A から 180°対向した C ポイントに F と同量の修正錘を付ければ良い事になります。

C ポイントを求める為に B ポイントに試し錘 T を設定します。すると初期アンバランスが F+T に *θ* 分ずれる事になります。ためし錘を付けた B ポイントから *θ* ずらした C ポイントが修正位置 となります。修正錘は T×F/T で求まります。

これらの演算作業は本システムを使用する事で簡単に行う事が出来ます。

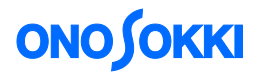

#### 【起動手順】

フィールドバランシングソフトウエアは、マルチチャンネルデータステーションDS-2000/3000 Seriesのディスクトップ上のフィールドバランシングソフトウエアのショートカットアイコンを ダブルクリックするか、または[スタート] ボタン → [すべてのプログラム(**P**)] → [**ONOSOKKI DS-2000] → [DS0227]** の順にクリックすると起動します。

起動すると、フィールドバランシング計測条件を設定する、次のバランシングモードの条件設定 画面が表示されます。

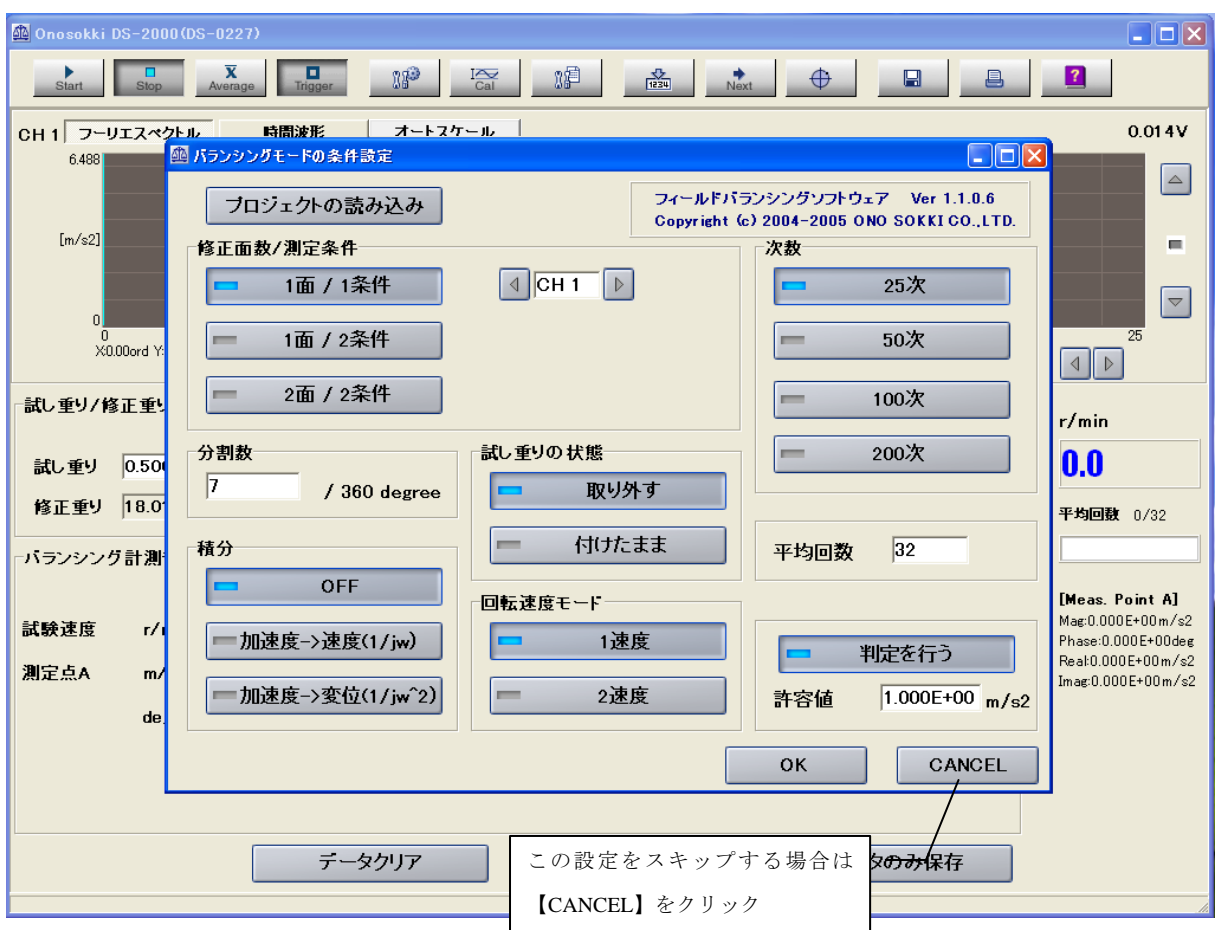

ここよりフィールドバランシング計測の条件を設定に入ります。

※ 後からフィールドバランシング計測の条件を設定する場合には[キャンセル] ボタンをクリ ックします。

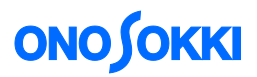

### 【バランシングモードの条件設定】

バランシングモードの条件設定では以下の項目について設定を行います。

#### 1)修正面/測定条件

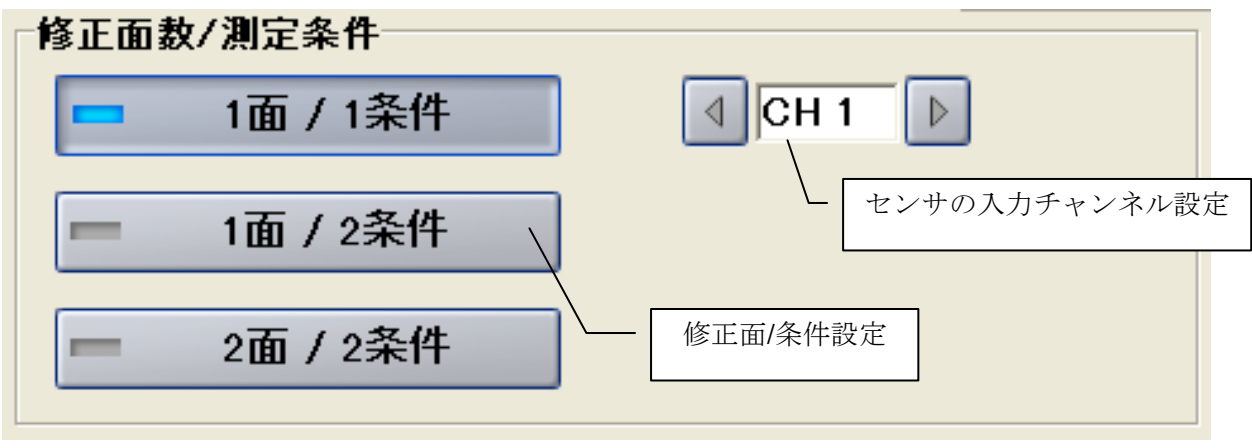

#### ■ 修正面数/測定条件 設定

修正面数と測定条件の選択を行います。

「修正面」とはバランスウェートの取り付け、ドリルなどによる重量の削り取り、バランスをと るための面です。修正面は、1つの面に限定できる場合と、面2つを対象にする場合があります。 長いローター等が対象の場合、2面修正が必要なケースにも対応可能です。

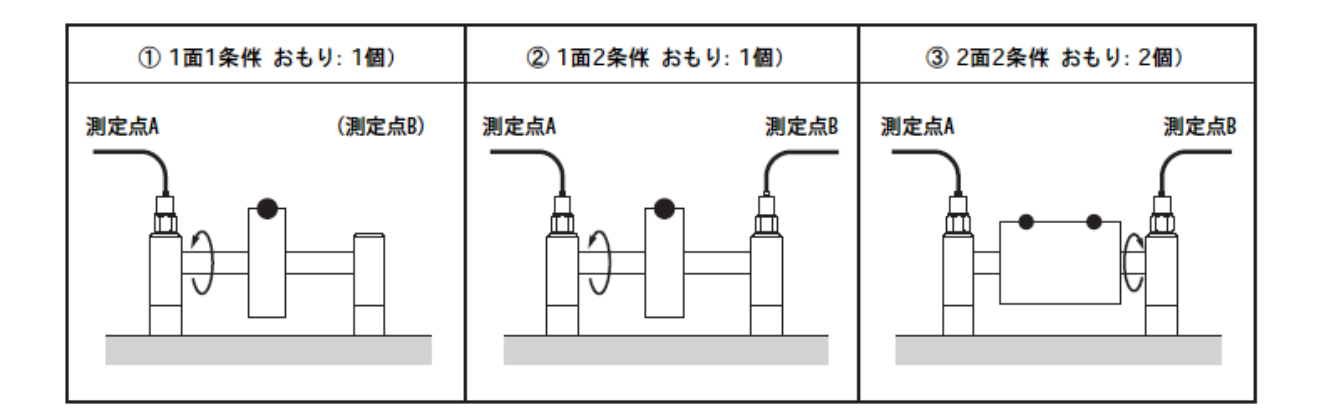

#### ■ センサの入力チャンネル 設定

センサを接続したチャンネルを設定します。

※ 2 条件を選択すると 2 つ目のセンサの入力チャンネルが表示されます。

#### 2)分割数

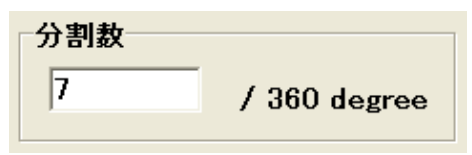

対象物円周に付加するおもりの設置位置を分割数として 入力します。プロペラやタービンなどは羽の枚数を入力し、 試しおもり、修正おもりを物理的に設置出来る分割数(数値) でテンキー入力します。

※ 上図は7 翔のファン (7 分割)の例。

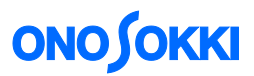

#### 3)積分 設定

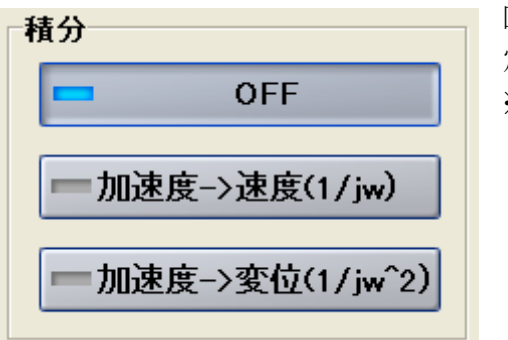

回転速度モードが 1 速度の場合には積分条件※として設 定します。 ※ 2 速度の場合にはトラッキング条件として上下限の

速度数値を入力します。

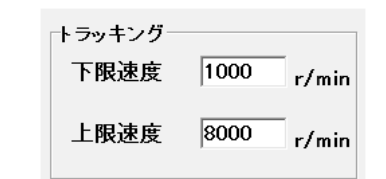

· OFF : 積分処理なし

- ・ 加速度→速度(1/jω) :加速度のフーリエスペクトルを 1 重積分して速度に変換します。
- 加速度→変位 (1/ω^2): 加速度のフーリエスペクトルを 2 重積分して変位に変換します。
- ※ ここで指す「積分条件」とは加速度センサを使用した場合、加速度のフーリエスペクトル値を角速度(ω(オ メガ))(2×π×*f* (周波数))で割る事で加速度→速度→変位と変換し、それぞれの単位で観測、評価す る設定を行います。 速度センサ、変位センサをお使いの場合、【OFF】の設定でお使いください。

#### 4)試し重りの状態 設定

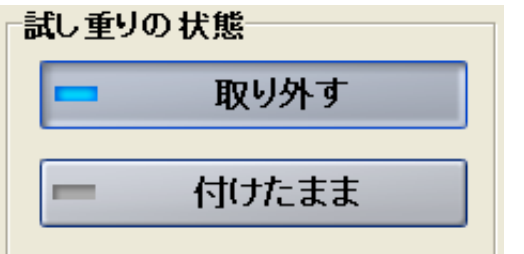

試し重りの状態を、次のいずれかに切り替えます。

- 取り外す : 試し重りを外し、修正重りを装着して確認試験を実施します。
- ・ 付けたまま :試し重りを付けたままで、修正重りを装着して確認試験を実施します。
- 5)回転速度モード 設定

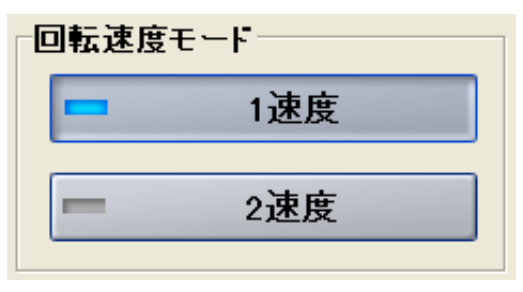

試験する回転速度条件を[回転 1 速度] または [回 転2速度]に切り替えます。

回転体は、完全な剛体でない限り、回転速度の変化に伴い バランス修正量も変化します。そこで、実際のバランシン グ作業では、一定回転速度でバランシング作業を実行しま す。一定回転で運転した状態でバランシングする場合は、

回転 1 速度になります。タービンなど加変速機械の場合、定格回転と共振点とではバランス量に変化す る可能性があります。そのため、回転上昇(または下降) 運転により回転トラッキング計測を完了し た後、定格回転と共振点の回転 2 速度データにより運転する回転速度範囲で平均的に振動レベルを下げ るようにバランシングする機能があります。これが回転 2 速度です。

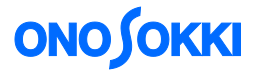

注意 !

回転 2 速度は、回転上昇時に負荷を制御して安定した回転上昇をスイープする運転を確保できな いと、計測したデータがバラつく恐れがあります。このような場合には、回転 1 速度によるバラ ンシング作業を選択してください。

#### 6)次数 設定

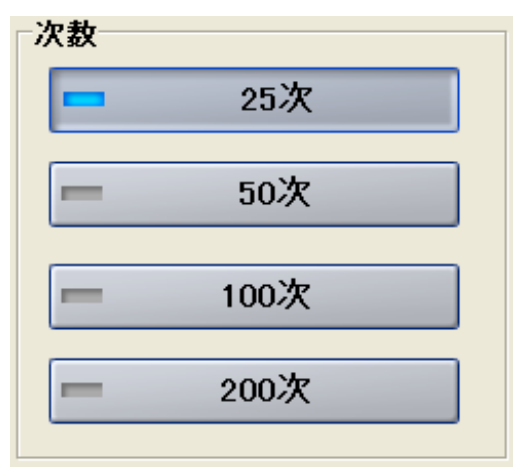

分析次数を設定します。

最大分析次数が小さいほど次数分解能は細かくなります。 そのため、下の表のように最大分析次数により 1 回転 に対するサンプリング点数は変化します。

次図を参考に最大次数の設定を行います。

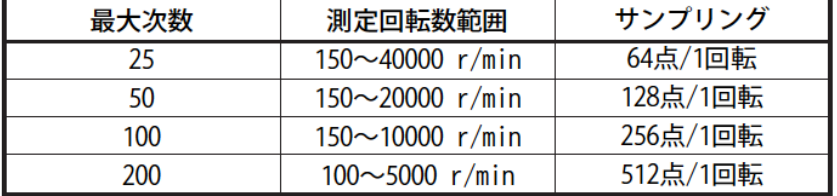

フィールドバランシングソフトウエア DS-0227A では、回転 1 次の振動データにより計算します。 ただし、1 次に近接した位置に外乱ノイズがある場合には、最大分析次数を低く、または周波数 分解能は高くすることで、外乱ノイズを分離する必要があります。さらに 1 回転のサンプリング 点数を増やすことで回転角度分解能を高くする場合など、最大次数を高くする必要があります。

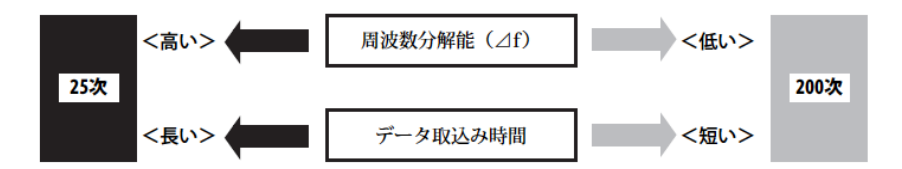

最大分析次数は、以上の事柄を考慮に入れた上、適正な数値を設定します。なお、最大分析次数 により計測回転速度範囲が異なります。ご注意ください。

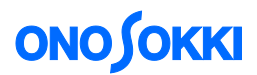

#### 7)平均回数 設定

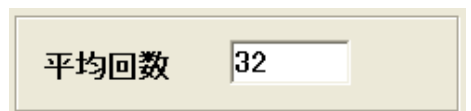

平均化計測実行時の平均化処理回数を数値でテンキー入力 します。

フーリエスペクトルの平均化処理の回数の設定をここで行います。外乱やノイズが多い場合、 平均回数を多めに設定する事で安定した結果を得られ易くなりますが、計測時間が長くなります。

#### 8) 判定を行う (許容値)設定

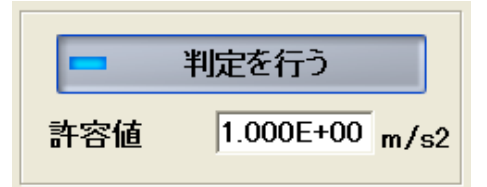

判定実行の ON/OFF を行います。 また判定の基準となる加速度を許容値としてテンキー入力 します。

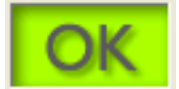

判定実行を ON にすると、判定結果が設定された加速度の許容値以内のときに 「OK」、許容値を超えたときには「NG」が表示されます。

#### ◎設定の完了

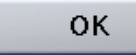

条件設定が終了したら「OK」を押して設定を確定します。

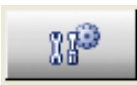

これらの設定はメイン画面の上部のツールバーにあるアイコンをクリックする事 で設定再び設定画面を表示する事が可能です。

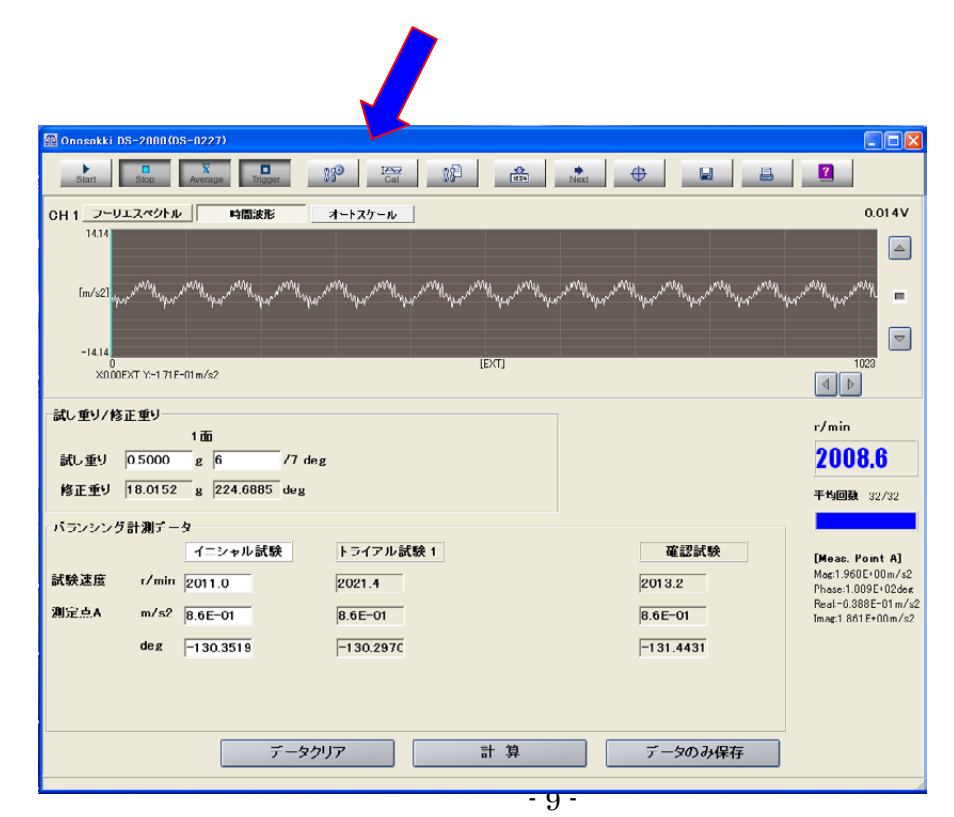

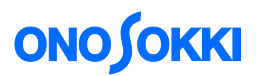

### 【校正設定】

アンバランスにより発生する現象の検出を行うセンサの種類と、センサが持つ物理量の校正、 定電流センサを駆動する定電流回路の ON/OFF の設定を行います。

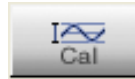

ツールバーより「校正」のアイコンをクリックし、「校正」設定の画面を表示します。

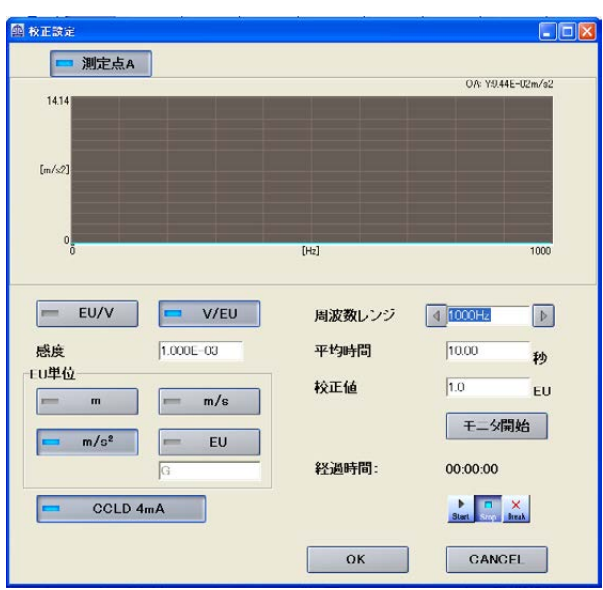

校正設定画面

#### 1)センサの校正①

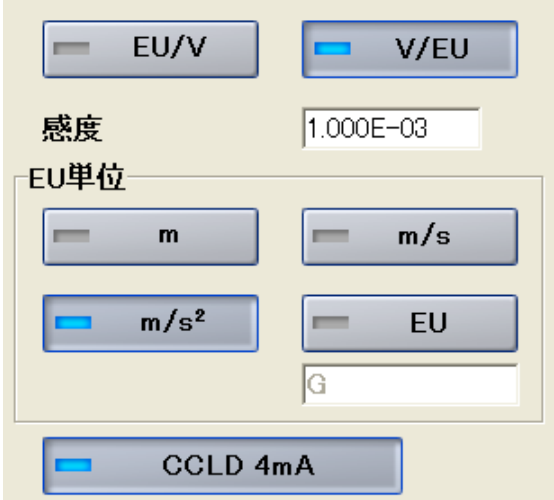

対象のアンバランスで発生する現象を検出する センサの物理量や感度の情報を入力します。

センサの物理単位で校正する事で、バランシング の効果を加速度や変位など物理量で確認する事 が出来ます。

EU/V V/EU:センサの感度表記に合わせて切り 替えます。EU (Engineering Unit) は m (変位)、 m/s(速度)、m/s<sup>2</sup>(加速度)/EU(その他任意設 定の物理単位)が入ります。

## **ONOSOKKI**

◎単位校正の例(加速度検出器(NP-3412)を使う場合)

加速度検出器(NP-3412)の仕様より、

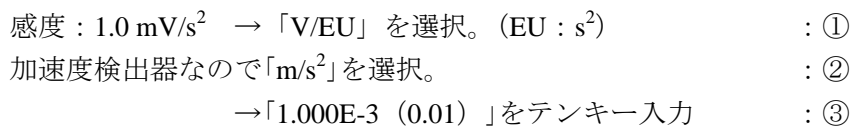

NP-3412 プリアンプ内蔵型加速度検出器は、CCLD(定電流駆動)により駆動されるので、「CCLD 4mA」が ON になっている事を確認します。④(デフォルト ON)

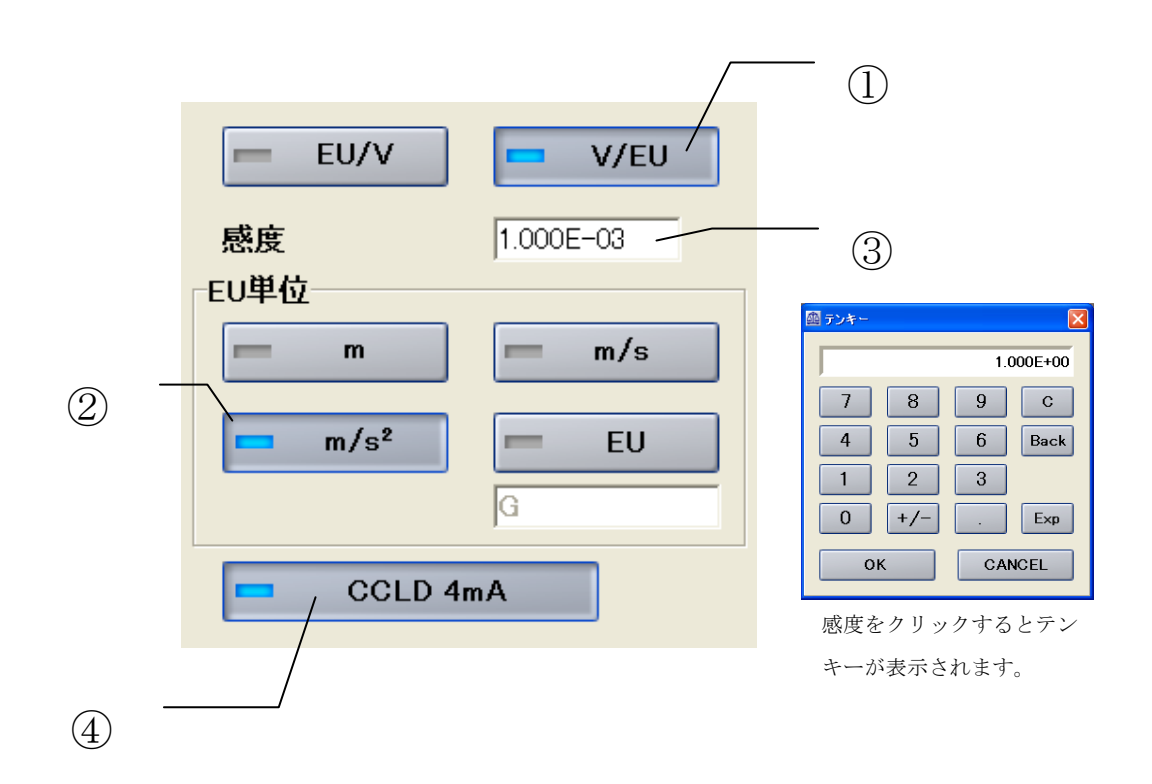

2)センサの校正②

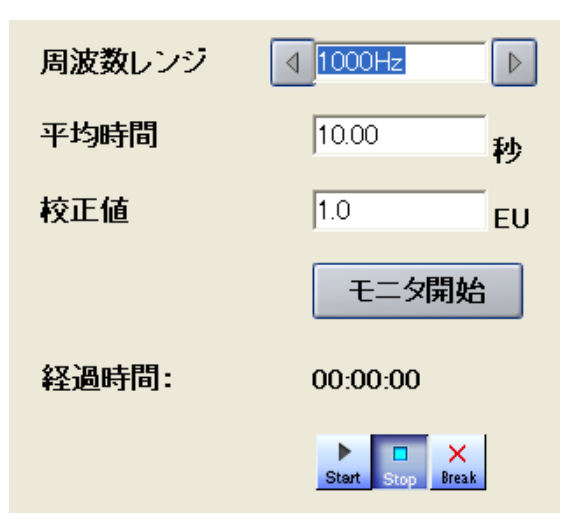

この校正は、バランシングに使用する検出器を基準 加振機を使って実際に動作させ、校正する方法です。

実際の測定系の中で校正を行うので、系全体として の校正と動作チェックも同時に可能です。

データシートが無い検出器も物理校正が可能です。

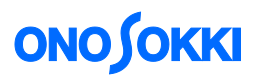

校正手順(加速度検出器を使用する場合)

<<使用機材>>

・簡易感度校正器:VX-1100(株式会社小野測器製)

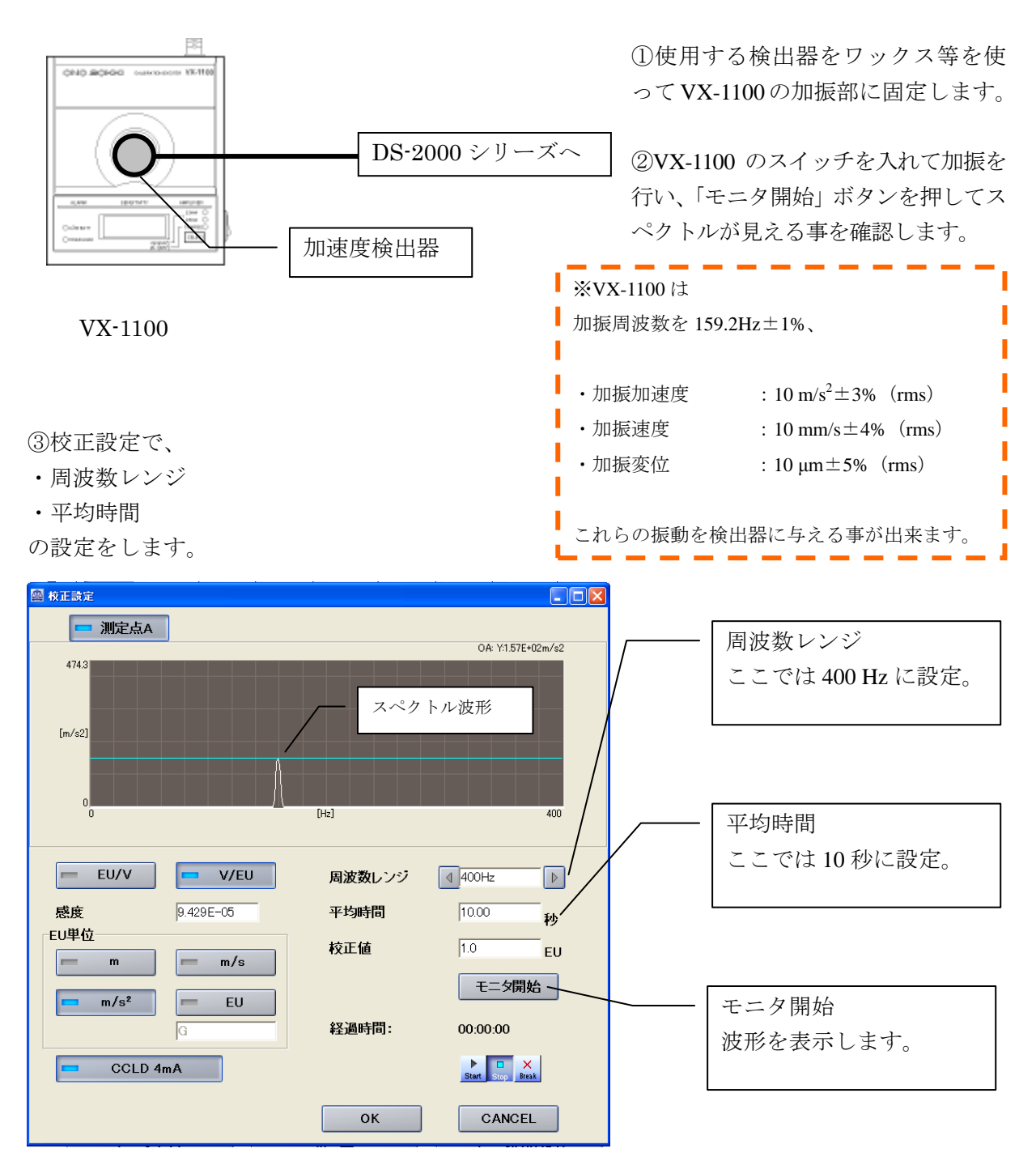

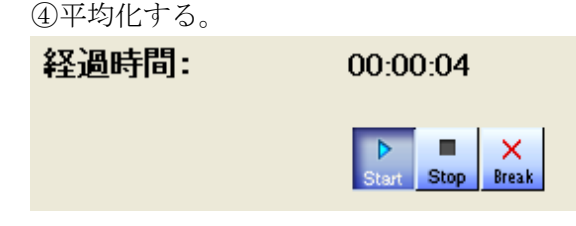

設定した時間平均を行い、データを安定させます。 「Start」ボタンを押すと、平均化が開始し、経過時 間が表示されます。平均化を終了すると再び「Stop」 になります。

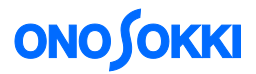

⑤校正値の入力

アベレージングが終了後、表示されたフーリエスペクトルの OA(オーバーオール値)に校正値を 入力し、校正を行います。本ソフトでは、片振幅値で読み取っていますので、校正値は、10m/s2 (実効値)でなく 14.14 と入力して下さい。

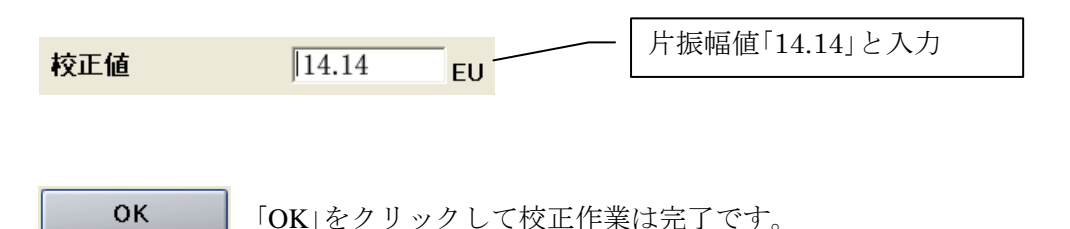

#### 【トリガ条件の設定】

正確に回転パルスが受信出来るように、回転パルスの検出位置や検出レベルの設定(トリガ条件) を行います。

8周

ツールバーより「トリガ」のアイコンをクリックし、「トリガ条件」設定の画面を 表示します。

①ハンディタコメータ HT-5500 のスイッチを入れ検出光を確認したら、対象となる回転体を回転 させ、ハンディタコメータの作動と回転速度の変化を確認します。

②画面上にハンディタコメータからの回転パルス波形が表示され、回転速度が、ハンディタコメ ータと同じ数値になっている事を確認します。

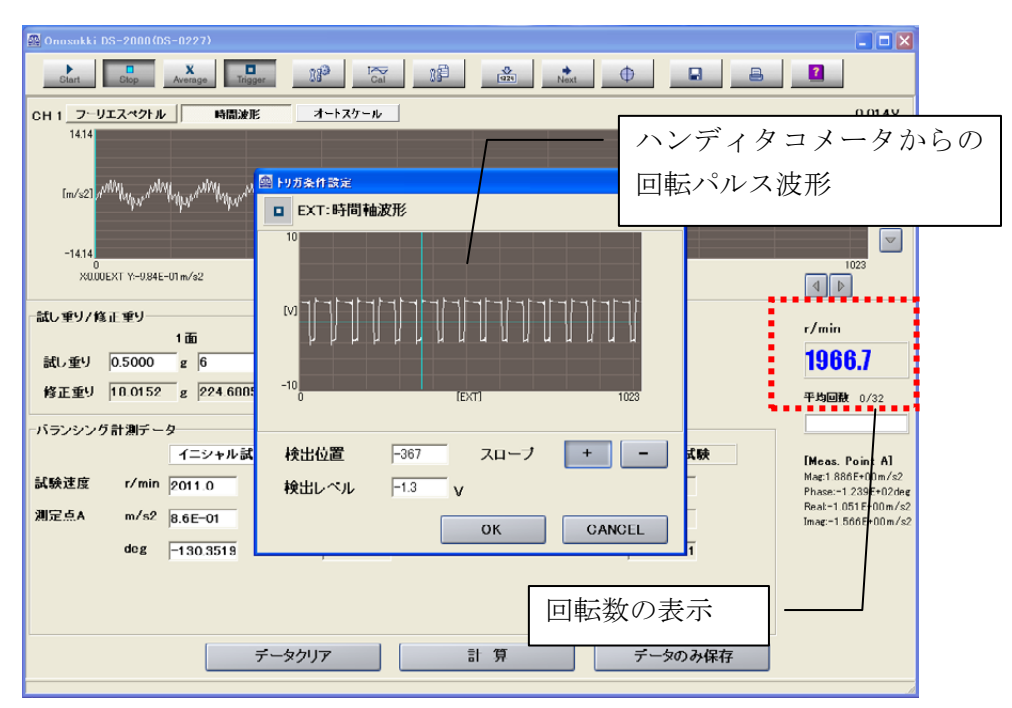

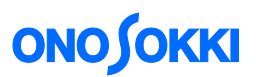

④回転パルスの検出位置や検出レベルの設定(トリガ条件)等が適切で無い場合は、調整を行い、 確実に回転検出が可能な状態にします。

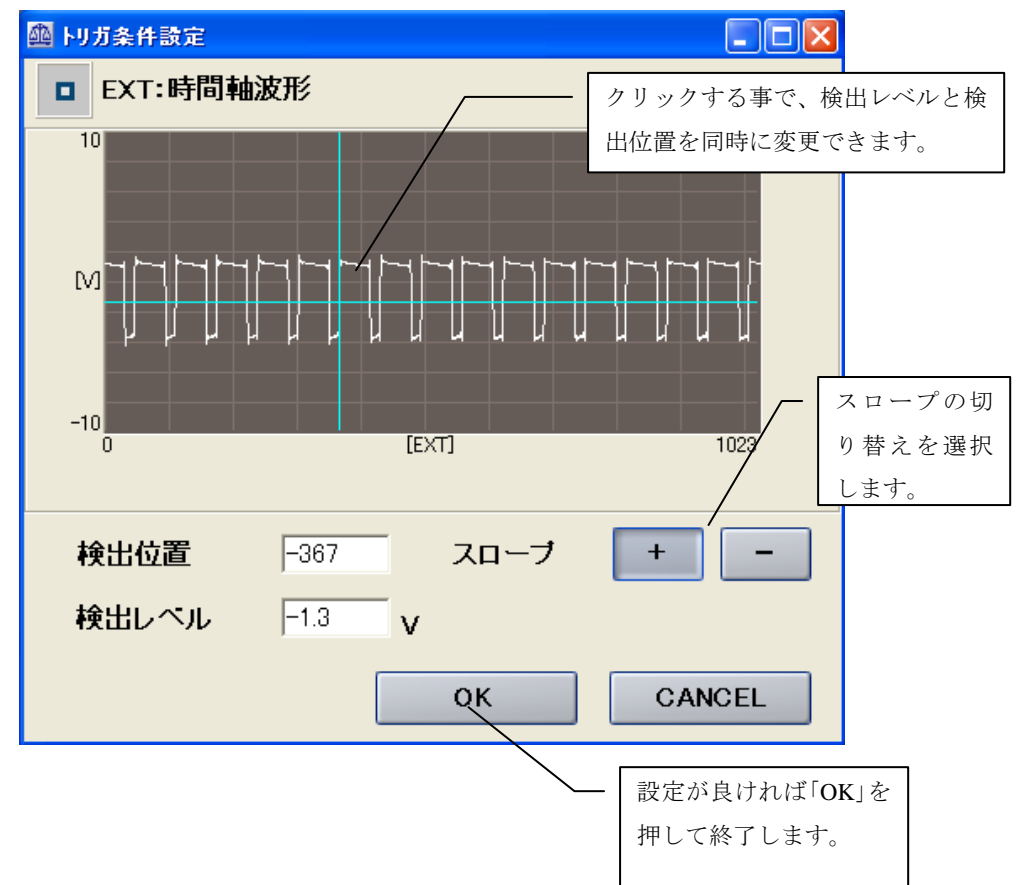

#### ※回転速度が表示されない場合

回転速度も波形も表示されない場合は、次の原因が考えられます。 ①ハンディタコメータ HT-5500 で回転速度が検出できていない。 ②回転パルス信号が DS-2000/3000 の「**EXT SAMP IN**」に正しく入力されていない。(結線ミス)

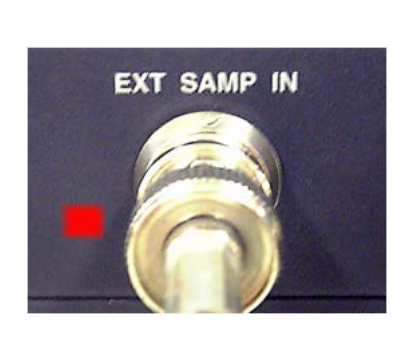

DS-2000 の場合 DS-3000 の場合

回転時に EXT SAMP IN (外部サンプリング入力)動作確認の LED が点灯している事を確認。

以上で準備が完了です。

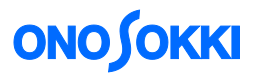

### 【イニシャル試験の実施】

対象となる回転体をバランス修正が必要な回転速度で回転させ、現状で発生する振動データを取 得します。

- ① 回転体を必要な回転速度にし、波形レベルの調整を行う。
	- (ソフトウエアで回転速度の確認)

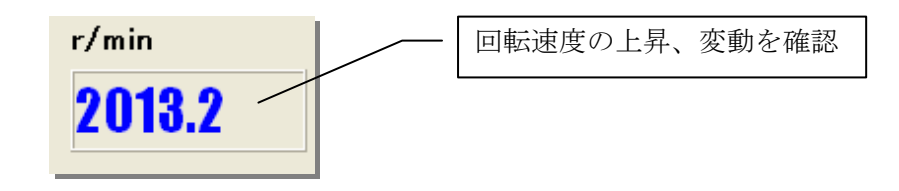

② 振動信号を入力し、入力レベルの調整を行う。

振動波形の大きさに応じて入力電圧レンジを適切な値に設定します。A/D オーバーが点灯しない レベルになっていれば良好です。電圧レンジレベルモニターが点灯、もしくは大きすぎる入力レ ンジになっている場合は、電圧レンジ切り替えボタンを押して調整を行います。

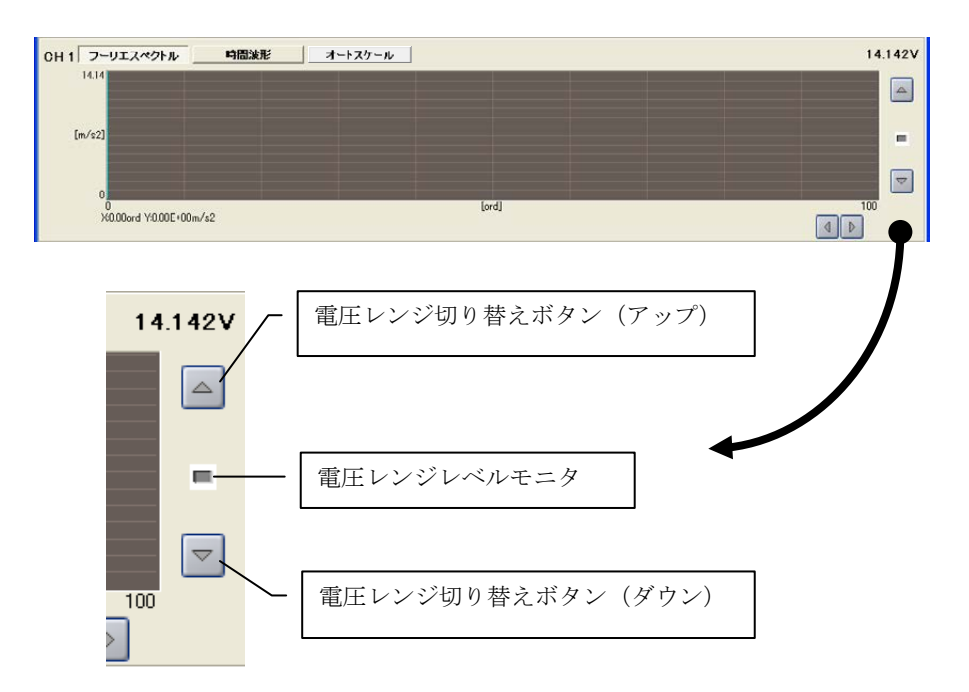

バランシングウィンドウ上のデータ表示画面上で、Ch1 の信号入力を確認します。

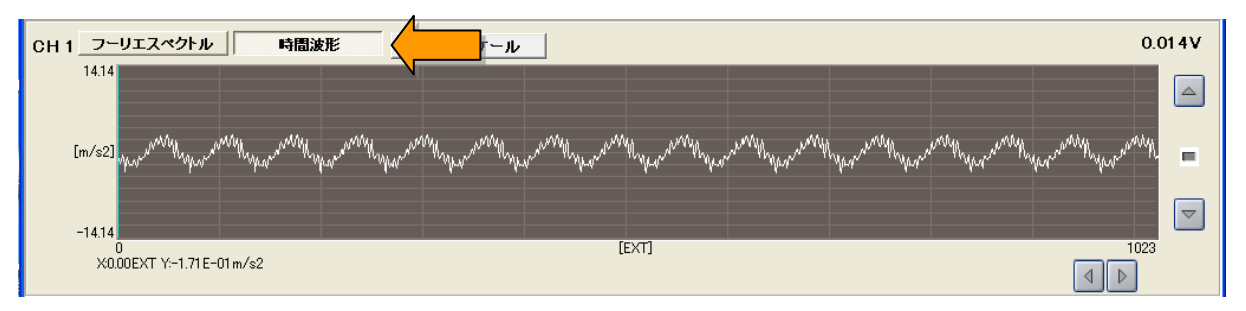

時間軸波形での信号確認

# **ONO SOKKI**

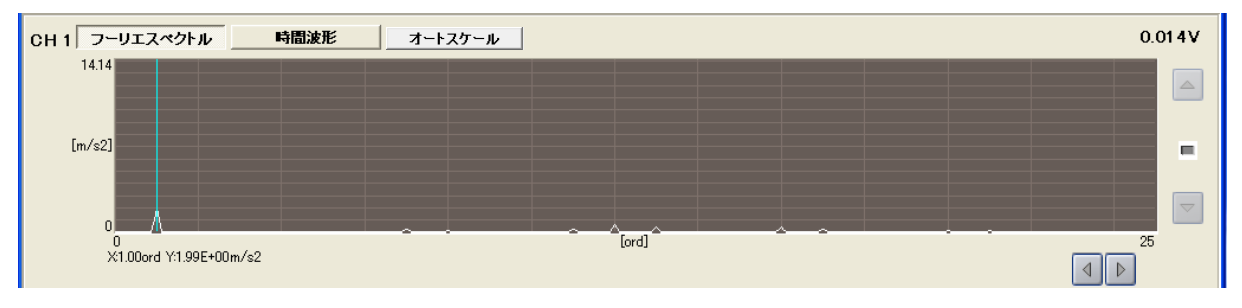

フーリエスペクトル波形での確認

◎フィールド・バランシングは、フーリエスペクトルの値観測で行います。電圧レンジの調整が 適正でも Y軸(縦軸)のスケールが適正でなく、波形観測には不十分な場合は Y軸のスケール調 整を行う事が出来ます。※Y 軸のスケール調整を実施しなくても精度には影響はありません。

#### 《**Y** 軸スケールの調整》

Y 軸スケール付近をダブルクリックすると、X 軸・Y 軸の設定画面が表示されます。

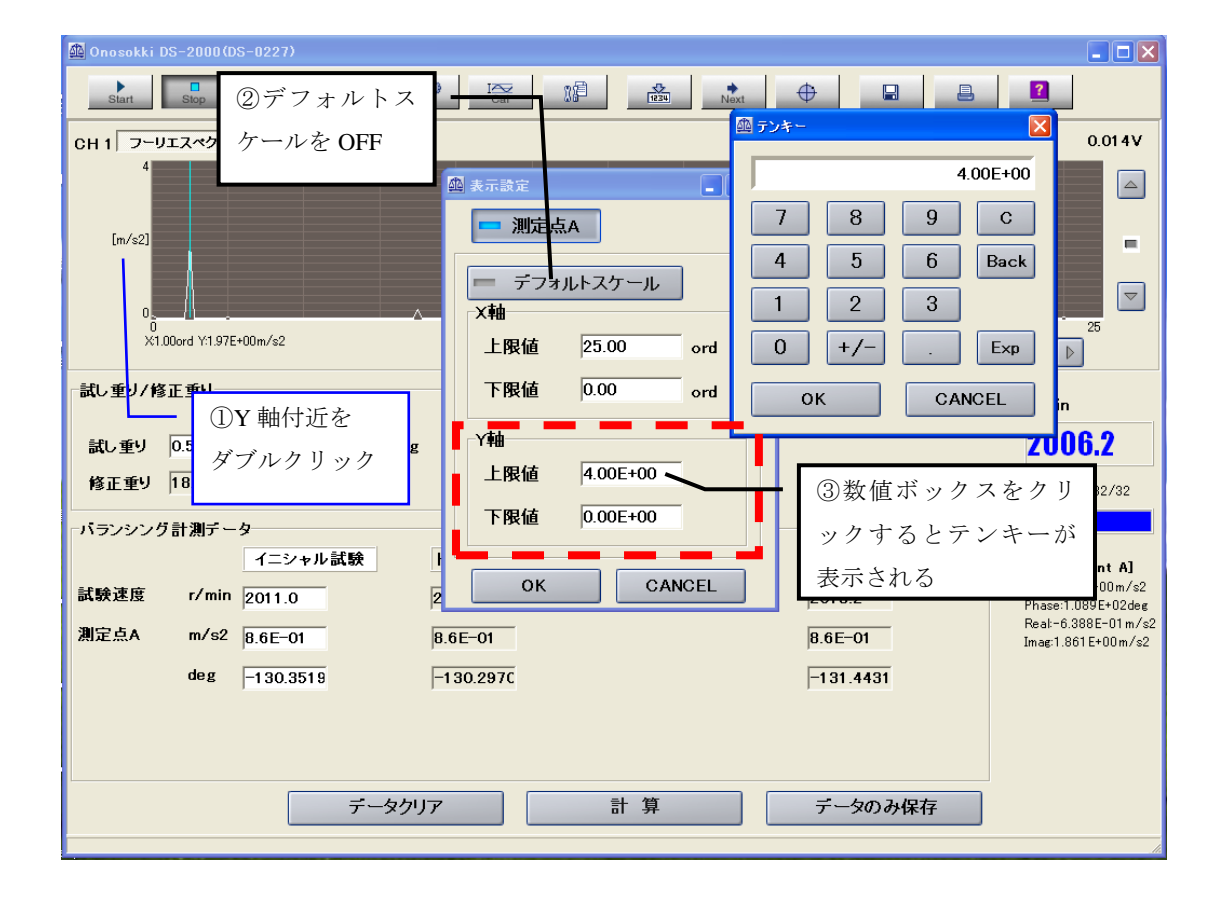

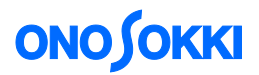

③トリガ機能を利用して平均化処理を実行する。

回転パルス信号に同期を取るため、メイン画面のツールバーの[トリガ] ボタンをクリックし ON に切り替えます。次に、メイン画面のツールバーの[平均化処理] ボタンをクリックし平均 化処理を実行します。なお平均化の回数は、信号の変動状態に応じて適切な回数を設定します。 (最大 2048 回まで設定できます。なお初期値は 32 回にセットされています。)

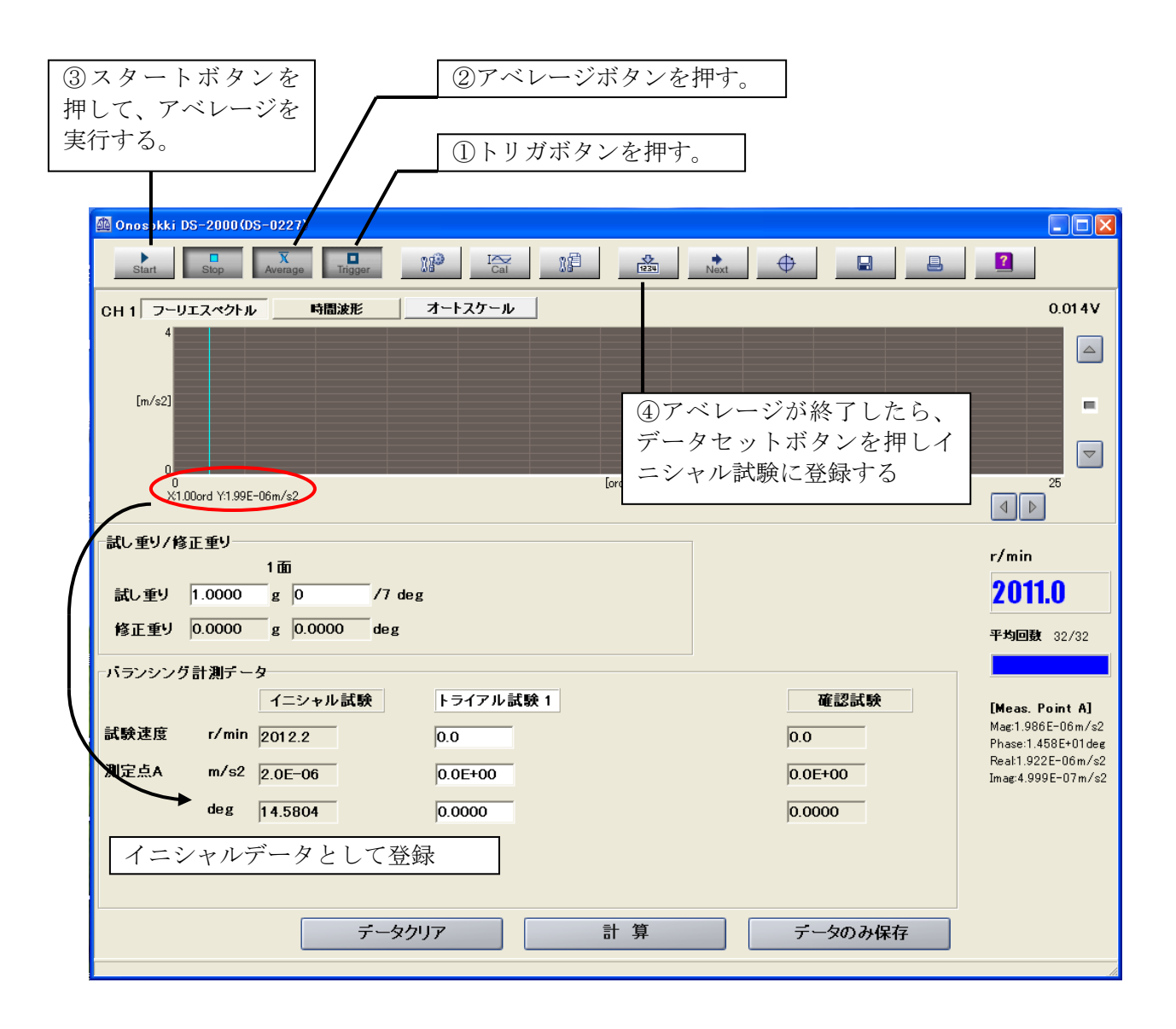

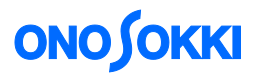

④試し錘を設定する。

トライアル試験を行うために試し錘を設定します。試し錘の量は任意に設定します。もし試し錘 を付けて回転した時に振動が激しくなる様であれば、試し錘の重さを軽くします。試し錘の付け る位置は面の分割数に関係なく 0゜とします。今後は位相の基準位置が試し錘を付けたポイント になります。

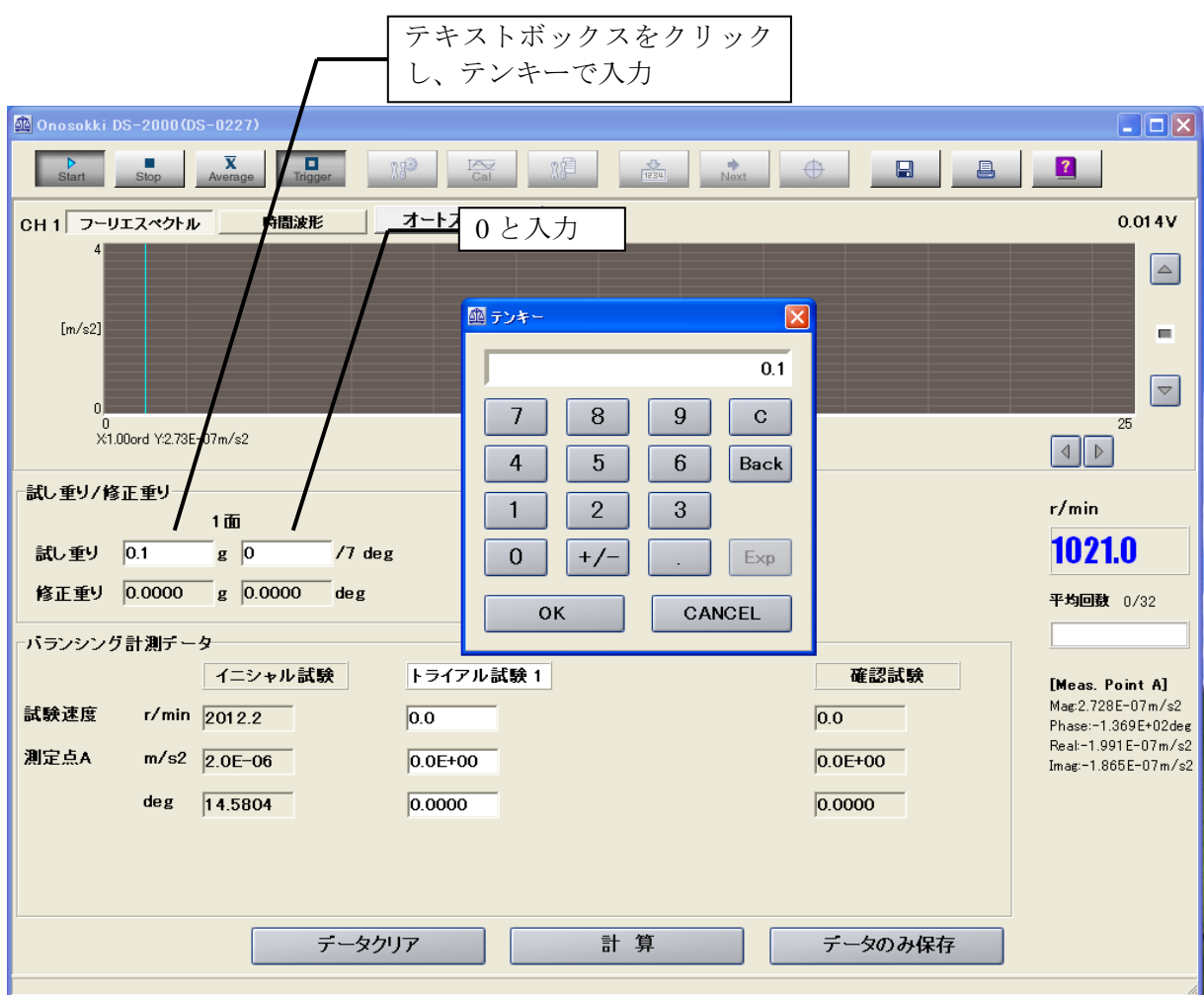

イニシャル試験の時と同様トリガをかけながらアベレージを実行し、アベレージが終了したら データセットボタンを押して値を登録します。

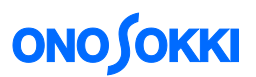

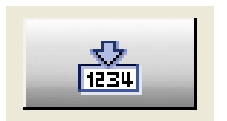

**マントデータセットボタンを押し、トライアル試験の結果を登録する。** 

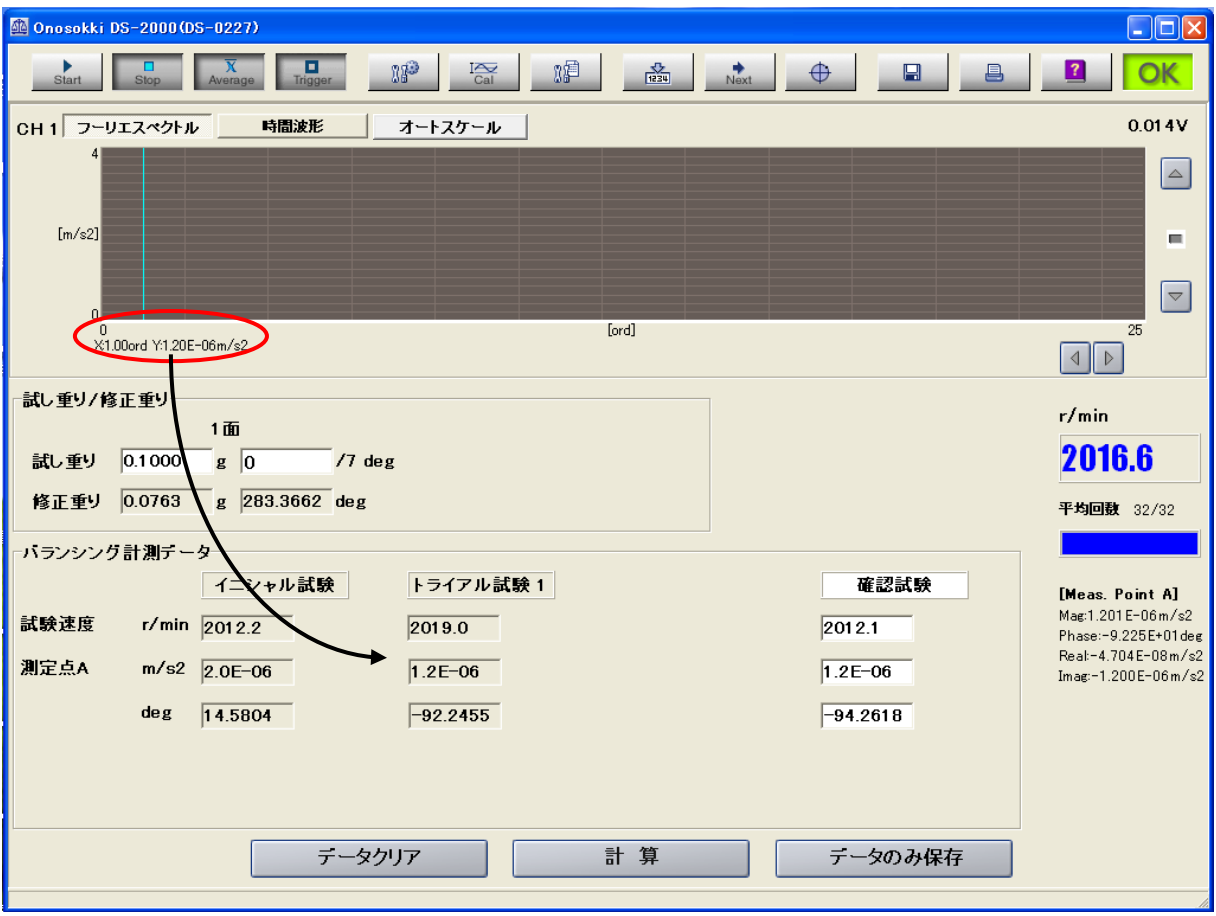

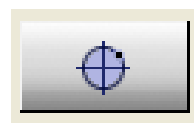

 トライアル試験の値を登録したら、円グラフのボタンを押し、修正錘の位 置を表示します。

# **ONOSOKKI**

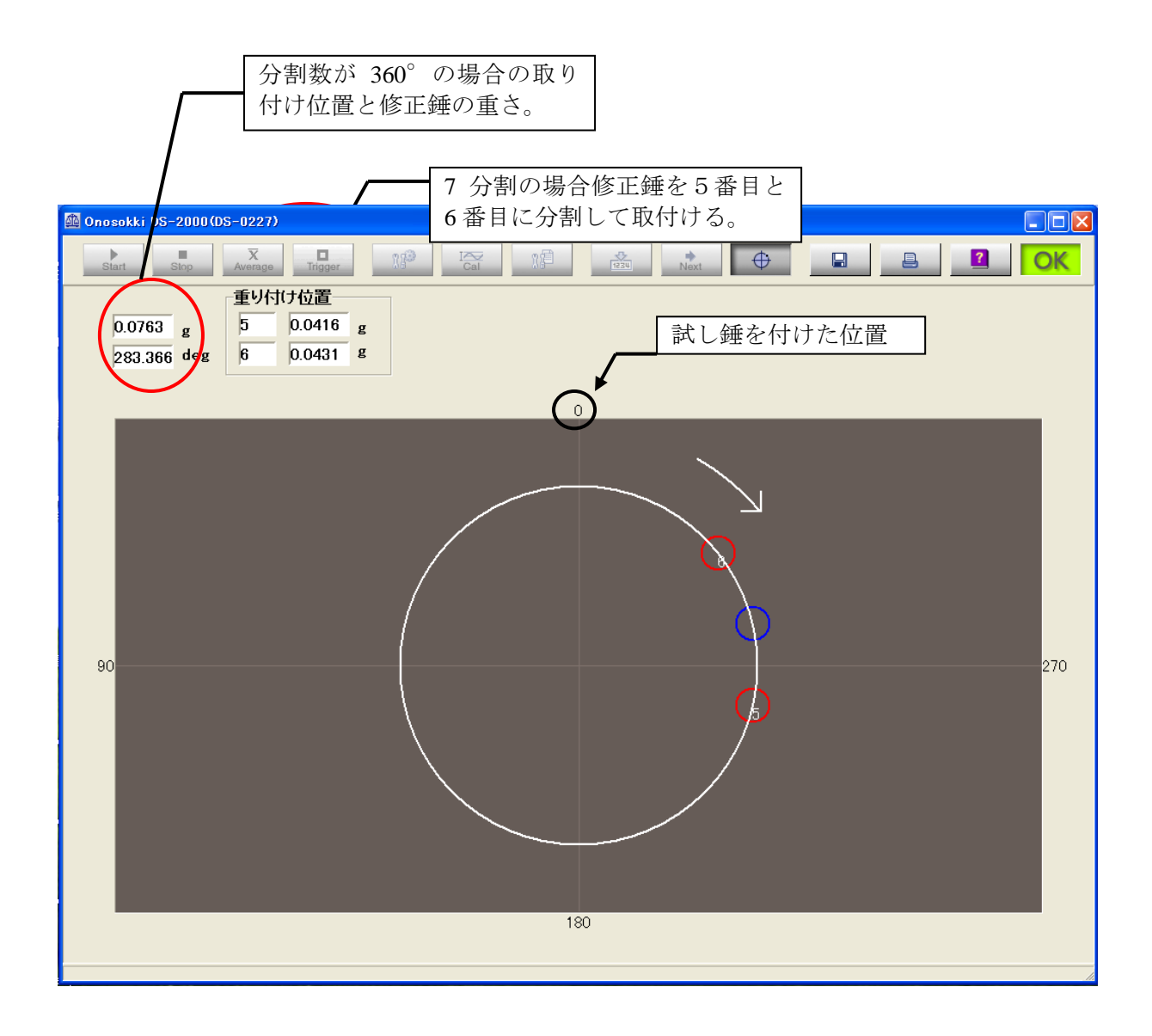

上図のように回転方向を時計方向に見て、反対側に角度を刻みます(この方向で統一されています)。 ちなみにこの例では 0.1 g 以下の錘を設定する事ができなかった為、5 番目に 0.1 g の修正錘を取 り付ける事にしました。

確認試験を行う前に、試し錘は取り外します。

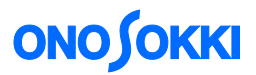

⑤確認試験を行う。

修正錘を取付け、アンバランスが実際に修正されたか確認試験を行います。円グラフのボタンを OFF にして前の画面に戻ります。イニシャル試験やトライアル試験で行ったのと同様トリガをか けながらアベレージを実行します。

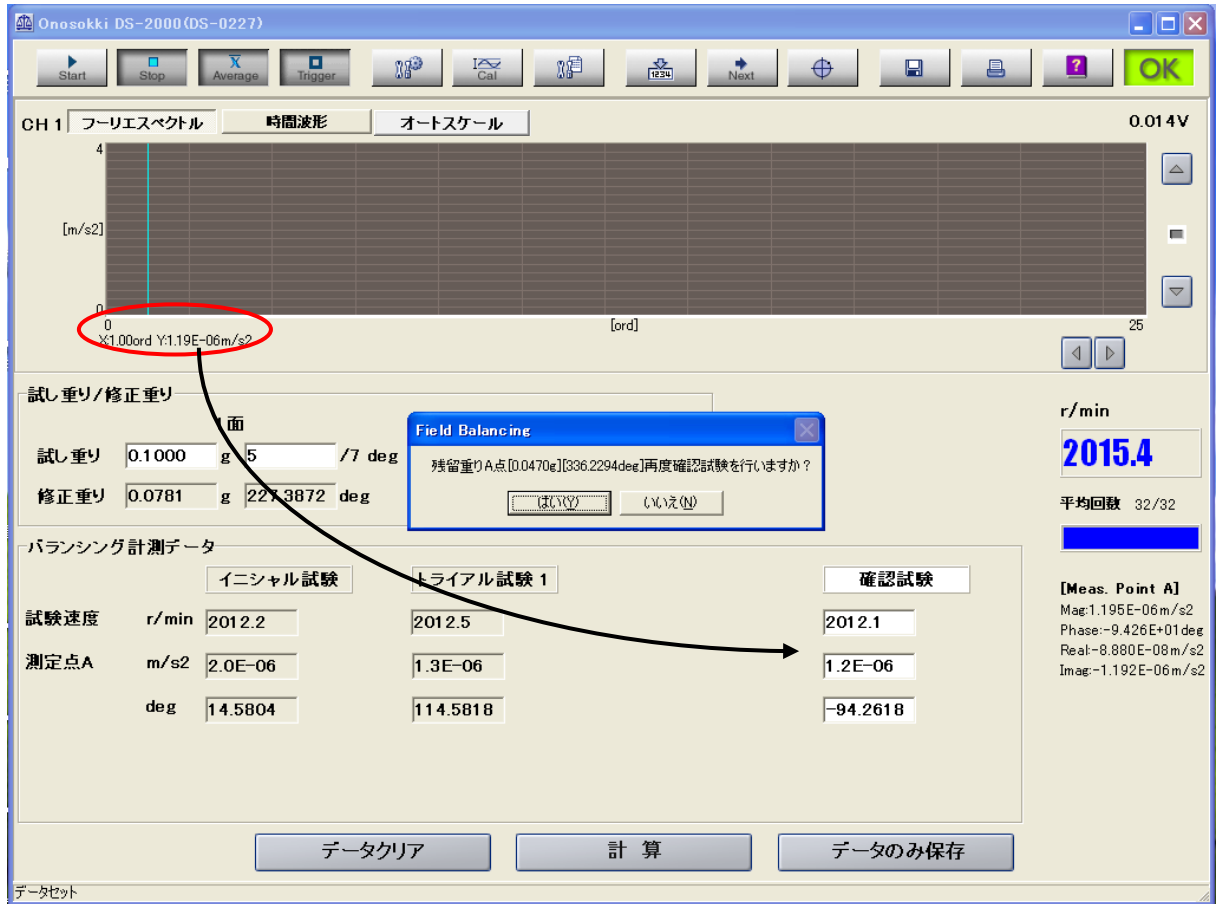

データセットボタンを押して確認試験の結果を登録します。残留振動の修正錘と位置が表示され ますが、十分にアンバランスが修正されていれば「はい」を押してバランス作業を終了します。

― 以上 ―